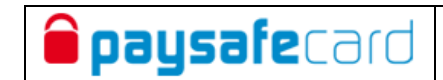

# **MERCHANT REPORTING TOOL**

# **payment and transaction statistic for web shops Transaction reports through web-interface to paysafecard application**

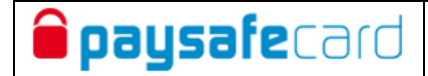

### **Contents**

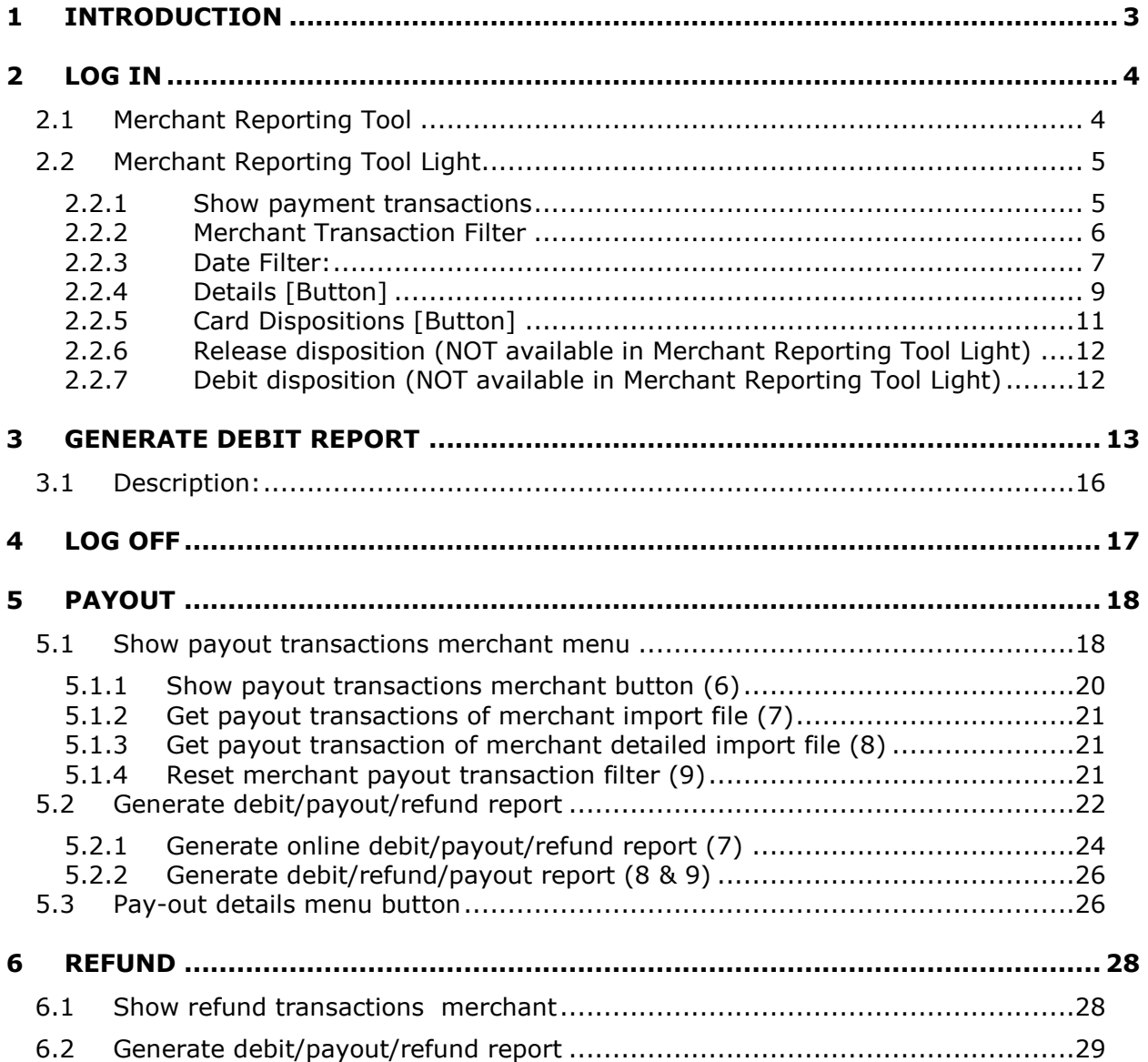

Contact:

For technical questions about the implementation please contact:

[techsupport@paysafecard.com](mailto:techsupport@paysafecard.com)

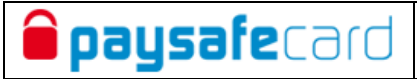

# <span id="page-2-0"></span>**1 Introduction**

This document describes the Merchant Reporting Tool for business partners of paysafecard.

Merchant Reporting Tool informs about dispositions and transactions. The data can be filtered by various criteria. The reports are shown either in chart or as text-file in csvformat (Comma-Separated Values).

The mandatory online-connection to the Merchant Reporting Tool is done through webinterface. The internet connection (e.g. through firewall) must allow secured HTTP connections (HTTPS).

The necessary User Id (username) and password as well as the client certificate (for Merchant Reporting Tool) will be sent to the business partner upon request.

**In order to simplify usage for our customers, we provide a Merchant Reporting Tool Light, too.** This version doesn't require certificates for authentication, but a MID (Merchant ID) based login. For security reasons, it is restricted to reporting functionality, whereas full Merchant Reporting Tool allows you to administrate single transactions, where authorized transactions can be captured or released manually.

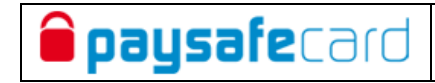

# <span id="page-3-0"></span>**2 Log In**

# <span id="page-3-1"></span>**2.1 Merchant Reporting Tool**

After import of the client certificate in the browser (one time), the login to the Merchant Reporting Too is done through following URL:

[https://shops.cc.at.paysafecard.com/pscadmin/merchantLogin.seam](https://shops.cc.at.paysafecard.com/pscadmin/merchantLogin.seam?language=en)

**NOTE: if certificate is not imported into browser, no login is possible**

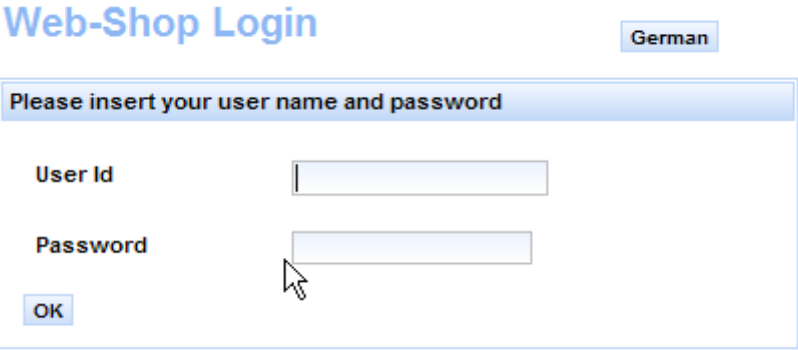

After a successful login to the system, there are two different options:

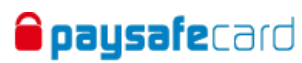

**Web-Shop Menu** 

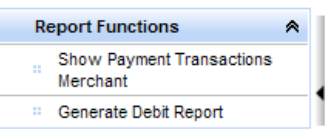

# <span id="page-4-0"></span>**2.2 Merchant Reporting Tool Light**

The login to Merchant Reporting Tool Light is done through the following URL:

<https://merchant.cc.at.paysafecard.com/pscadmin/merchantLogin.seam>

**The Merchant Reporting Tool Light does not require the import of a certificate, one will get access by entering the correct MID (Merchant ID), User Id (username) and password.**

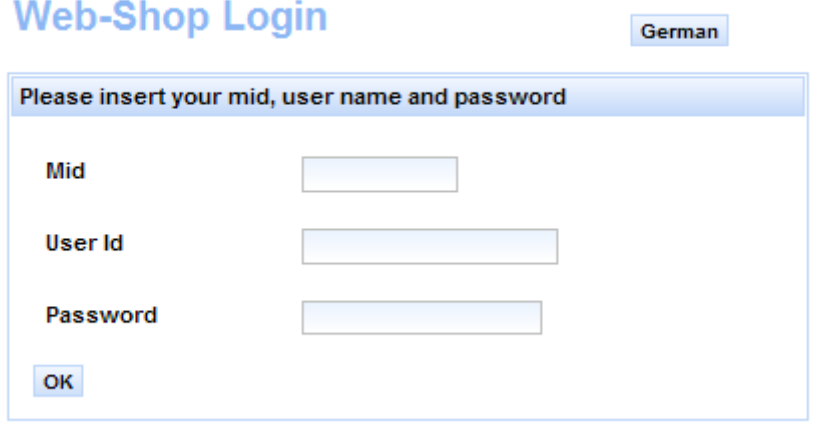

After successful login to the system, basic options like in full version are provided.

# <span id="page-4-1"></span>**2.2.1 Show payment transactions**

In order to track payment transactions in real time, one can use the following interface.

### **NOTE FOLLOWING LIMITS:**

- file download: maximum 300.000 downloadable lines
- online display at browser interface: maximum 1000 lines will be shown
- maximum allowed search with date filter: 3 months at once
- maximum allowed session time: 5 minutes (if the query takes longer, automatic logout is performed)

The button "Show Payment Transactions Merchant" will give a form with different criteria that can be feed (e.g. date, state of transactions, Merchant Transaction ID).

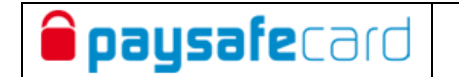

#### **Show Payment Transactions of Merchant**

Fill in one or more filter criteria for listing the payment transactions of merchant xxxxxxxxxx

Filter by Merchant Transaction ID\*, by date, state, reporting criteria and business type.<br>The by Merchant Transaction ID\*, by date, state, reporting criteria and business type.<br>\* With the symbol "%" in the field Merchant T include "xyz", or "xyz%" lists all transactions, that start with "xyz"):

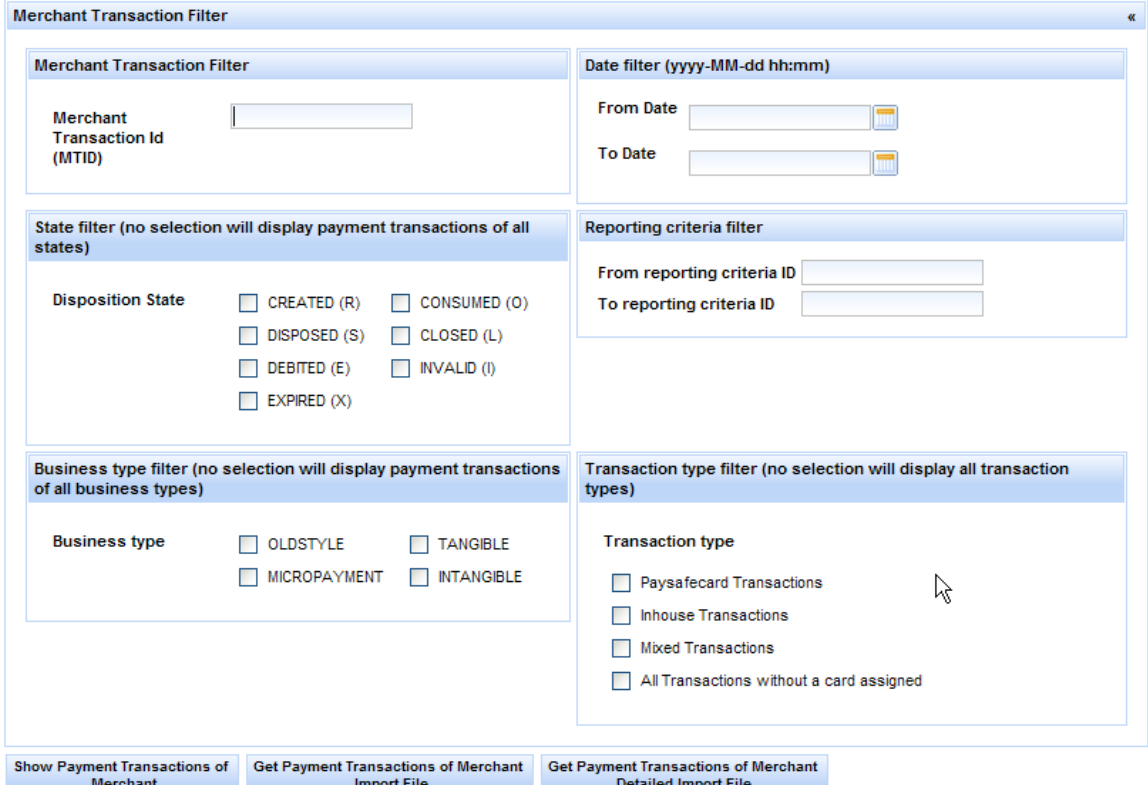

# <span id="page-5-0"></span>**2.2.2Merchant Transaction Filter**

Searching for a specific transaction or getting partial results with the symbol "%" can be done only in the field Merchant Transaction ID (MTID).

- list all transactions that include e.g. "xyz", use following: "%xyz%"
- list all transactions that start with e.g. "xyz", use following: "xyz%"

# <span id="page-6-0"></span>**2.2.3 Date Filter:**

**paysafe**card

The date (from From-Date and To-Date) has to have the format YYYY-MM-DD. The current date automatically will be filled in by clicking the button "now".

### **NOTE: maximum allowed search: 3 months at once**

By clicking the button "Show Payment Transactions of Merchant" a table with max. 1000 transactions will be shown. Transactions are sorted by "Dispo. Date" (when disposition was created) with following detailed information:

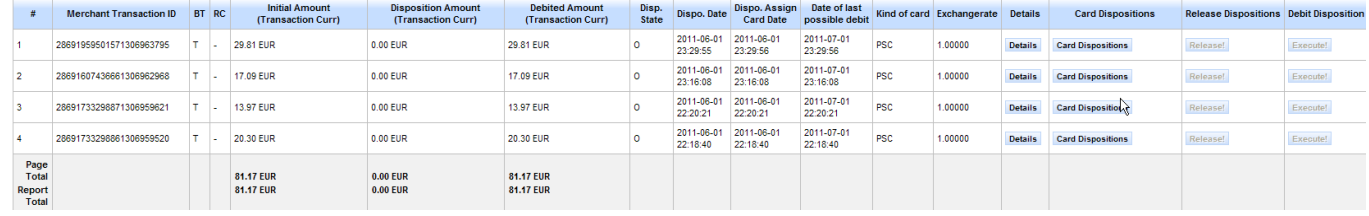

The table shows following information for each single row:

#### **RowNr**

The RowNr is a sequential number for each displayed transaction

#### **Merchant Transaction ID (MTID)**

The "Merchant Transaction ID" (MTID) is (concerning a certain Merchant ID) a unique alphanumeric identification of individual payment transactions. **It is the responsibility of the merchant to provide the** 

### **unique "merchant transaction ID" (MTID) and remember it for future reference.**

#### **Business Type [optional]**

There are following business types available:

- $\bullet$  O = OLD-STYLE old Business type for compatibility with Version 1 of paysafecard-Application
- $\bullet$  T = TANGIBLE trade with physical goods
- $I = INTANGIBLE trade with intangible goods (services, content)$

#### **Reporting Criteria [optional]**

The "Reporting Criteria" offers the possibility to classify transactions, which allows to differentiate transactions between several webshops of one contracting party. Agreement with paysafecard is needed for setup of this Reporting Criteria. The reporting criteria must be registered by paysafecard in the system and enabled to be used thereafter. Otherwise this parameter is empty.

#### **Initial Amount (Transaction Currency)**

Under "Initial Amount (Transaction Currency)" that amount is aforementioned with creating a disposition (by the function call "createDisposition").

#### **Disposition Amount (Transaction Currency)**

The "Disposition Amount (Transaction Currency)" is the amount, that is currently reserved for the merchant. The customer has successfully paid, but the merchant has not yet debited the amount. This amount has to be debited (by the function call "executeDebit") within the agreed disposition time<sup>1</sup>. Otherwise, this amount will be lost for the merchant and given back to the customer's paysafecard.

<sup>1</sup>  $<sup>1</sup>$  If not specified on the contract, the disposition time will be set to 1 hour. If needed, it can be changed by</sup> paysafecard at any time.

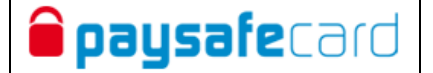

#### **Debited Amount (Transaction Currency)**

The Debited Amount (Transaction Currency) is the amount, that is currently withdrawn (debited by the function call "executeDebit") for the merchant. The customer has successfully paid, and the merchant has successfully debited the amount. This amount will be settled to the merchant's bank account with the following settlement report.

#### **Disp. State**

Dispositions also have a state which changes during the payment life cycle.

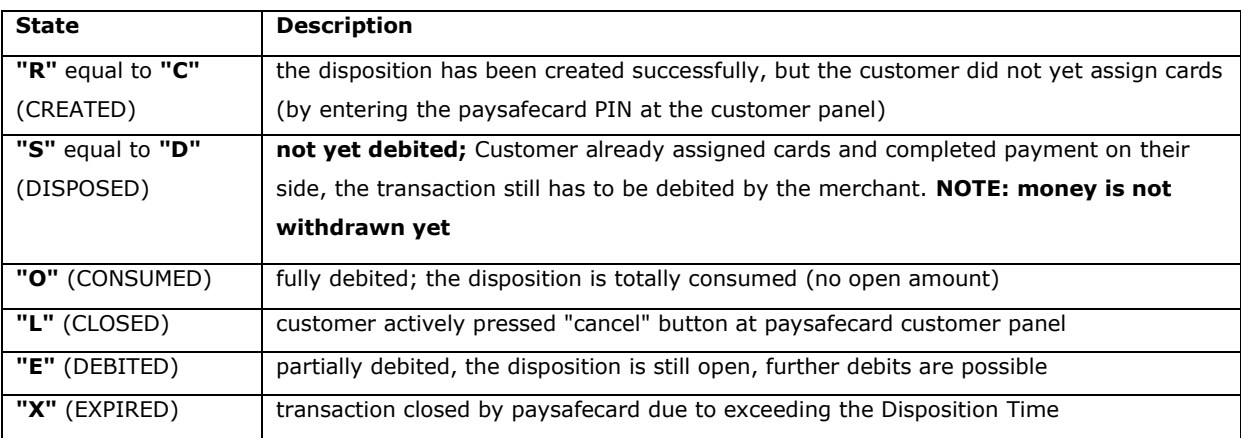

#### **possible expiration process:**

status **"R" "X"** status **"R" "S"** then **"X" (after disposition timeout)**

#### **Disp. Date**

The disposition date is the date when it was created (by the function call "createDisposition").

#### **Dispo. Assign Card Date**

The "Assign Card Date" shows the timestamp, where at least one paysafecard has been assigned to the disposition. This date is also the start of the disposition time window<sup>1</sup>, which has a default value of 1 hour. The merchant has to finish the disposition before that time window expires.

#### **Date of last possible debit**

The "Date of last possible debit" is the end of the agreed disposition time. Up to then a capture (by the function call "executeDebit") is still possible, later the transaction will be closed and set to state "X" (EXPIRED).

#### **Kind of card**

This shows which card type was used in the transaction. Three possible parameters are listed:

- "PSC" for transactions that are paid by classic paysafecards
- "INH" for transactions that are paid with so called inhousecards (promotioncards). Inhousecards are activated for the merchant upon its request and needs a separate contract with paysafecard
- "MIX" for transactions that are paid with classic paysafecards and inhousecards together

#### **Exchangerate**

1

If the merchant currency and card currency are not equal, the exchangerate will be displayed there.

 $^1$  If not specified on the contract, the disposition time will be set to 1 hour. If needed, it can be changed by paysafecard at any time.

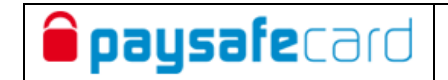

# <span id="page-8-0"></span>**2.2.4 Details [Button]**

Following details will be listed:

# **Show Details of Payment Transaction**

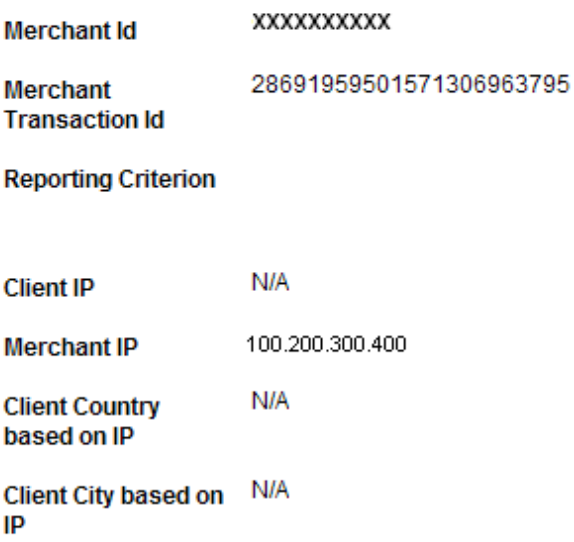

N/A

on payment panel **N/A Client language** 

**Client Country used** 

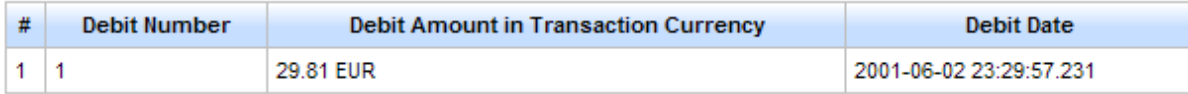

#### **Merchant Id (MID)**

is a unique alphanumeric identification of the merchant/by default 10 digit long Merchant ID

#### **Merchant Transaction Id (MTID)**

unique identifier for each dispsosition

#### **Reporting Criterion**

optional parameter, offers the possibility to classify transactions

#### **Client IP**

This is the IP address of the customer

#### **Merchant IP**

This is the IP address of the merchant's payment server

#### **Client Country based on IP**

This is the country based on customer's IP address

#### **Client City based on IP**

This is the city based on the customer's IP address

#### **Client Country used on payment panel**

This is country code is based on the payment panel choice by the customer. This may differ from the client country based on IP, only if the customer manually changed the country in the drop down menu.

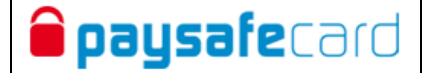

#### **Client language**

This is the language of the customer, based on the IP address

#### **RowNr**

The RowNr is a sequential number for each displayed card transaction

#### **Debit Number**

The "Debit Number" serves the clear marking of a partial capture (debit) within one disposition; set per default as number "1"

#### **Debit Amount in Transaction Currency**

The Debited Amount in Transaction Currency is the amount, that is currently withdrawn (debited,

execute\_debit)

#### **Debit Date**

The debit date is the date when the transaction was debited (by function call execute\_debit).

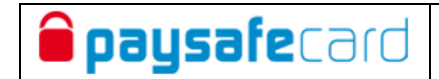

# <span id="page-10-0"></span>**2.2.5 Card Dispositions [Button]**

Following details will be listed:

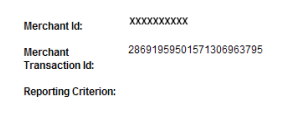

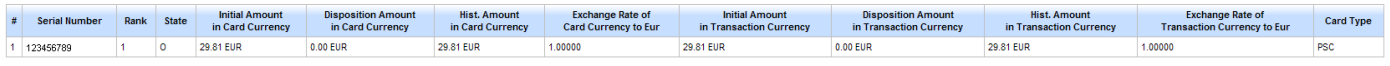

#### **Merchant Id (MID)**

is a unique alphanumeric identification of the merchant/by default 10 digit long Merchant ID

#### **Merchant Transaction Id (MTID)**

unique identifier for each dispsosition

#### **Reporting Criterion**

optional parameter, offers the possibility to classify transactions

#### **RowNr**

The RowNr is a sequential number for each displayed card transaction

#### **Rank**

The Rank is a sequential number for each used paysafecard

#### **State**

The current state of the transaction.

#### **Initial Amount in Card Currency**

Shows the initial created amount in card currency.

#### **Disposition Amount in Card Currency**

Shows the disposition amount in card currency, this is the reserved amount.

#### **Hist. Amount in Card Currency**

Shows the historical amount in card currency.

#### **Exchange Rate of Card Currency to EUR**

If the merchant currency and card currency are not equal, the exchange rate will be displayed here

#### **Initial Amount in Transaction Currency**

Shows the initial created amount in transaction currency.

#### **Disposition Amount in Transaction Currency**

Shows the disposition amount in transaction currency, this is the reserverd amount.

#### **Hist. Amount in Transaction Currency**

Shows the historical amount in transaction currency.

#### **Exchange Rate of Transaction Currency to EUR**

If the merchant currency and card currency are not equal, the exchange rate will be displayed here

#### **Card Type**

Shows the kind of card, which was used in the transaction.

Three possible parameters are listed:

- "PSC" for transactions that are paid by classic paysafecards
- "INH" for transactions that are paid with so called inhousecards (promotioncards). Inhousecards are activated for the merchant upon its request and needs a separate contract with paysafecard
- "MIX" for transactions that are paid with classic paysafecards and inhousecards together

**Merchant Reporting Tool Guideline**

# <span id="page-11-0"></span>**2.2.6 Release disposition (NOT available in Merchant Reporting Tool Light)**

This button is only visible for transactions in state "S" (DISPOSED) or "E" (DEBITED). It will release a reserved transaction. The reserved amount is now again available for the customer.

### **NOTE: disable pop-up blocker**

paysafecard

The customer is then allowed to make further payments with the amount that was reserved previously.

The result is displayed in a Pop-Up. If there is "0 0" in the upper part of the window, the release was successfully done. Otherwise there will be listed an error message. Afterwards those transactions are in state "O", but there is "0.00" amount displayed at the "Debited Amount" (Transaction Currency).

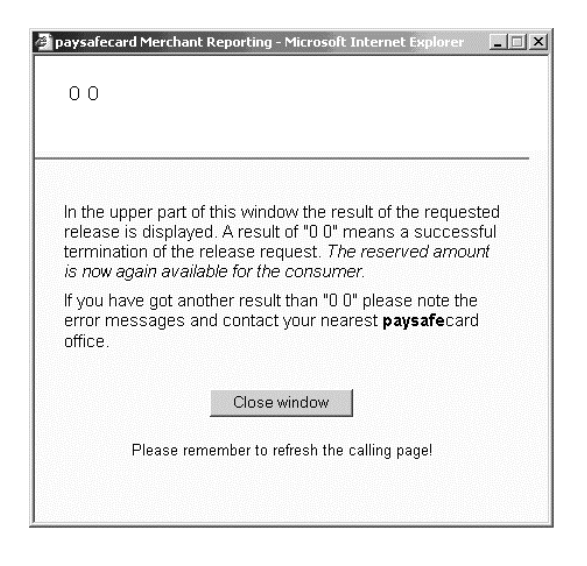

# <span id="page-11-1"></span>**2.2.7 Debit disposition (NOT available in Merchant Reporting Tool Light)**

This button is only visible for transactions in state "S" (DISPOSED). This button will capture a reserved transaction. An authorized transaction can be fully debited by clicking this button (unless the disposition did not exceed the disposition time window). The result is displayed in a Pop-Up. If there is "0 0" in the upper part of the window, the capture (by the function call "executeDebit") was successfully done. Otherwise there will be listed an error message. Afterwards those transactions are in state "O" and the debited amount is listed in the "Debited Amount" (Transaction Currency).

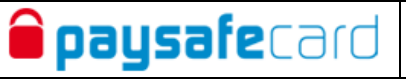

# <span id="page-12-0"></span>**3 Generate Debit Report**

**In the debit report only all successfully debited transactions are listed.** Since one transaction can have multiple debits (partial debits), there can be listed several rows per transaction. All transactions that are here listed have exclusively status "O" (CONSUMED) or "E" (DEBITED). In case that for one disposition the customer used multiple paysafecards, issued in different countries, it is possible that multiple rows per one Merchant Transaction ID (MTID) are listed.

**In order to reconcile the settlement with the debit report, please use the stated invoice number in the invoice as a search filter.**

### **NOTE FOLLOWING LIMITS:**

- file download: maximum 300.000 downloadable lines
- online display at browser interface: maximum 1000 lines will be shown
- maximum allowed search with date filter: 3 months at once
- maximum allowed session time: 5 minutes (if the query takes longer, automatic logout is performed)

By clicking "Generate Debit Report" at the main menu, the redirection goes to the user interface where to enter all necessary search filters.

# **Generate Debit Report**

Fill in one or more Filter criteria for generating the Debit File Report of Web-Shop: 1000000931 Filter by Date, Reporting Criteria, Business Type and/or Invoice Number. Either the Date Filter or the Invoice Number have to be specified:

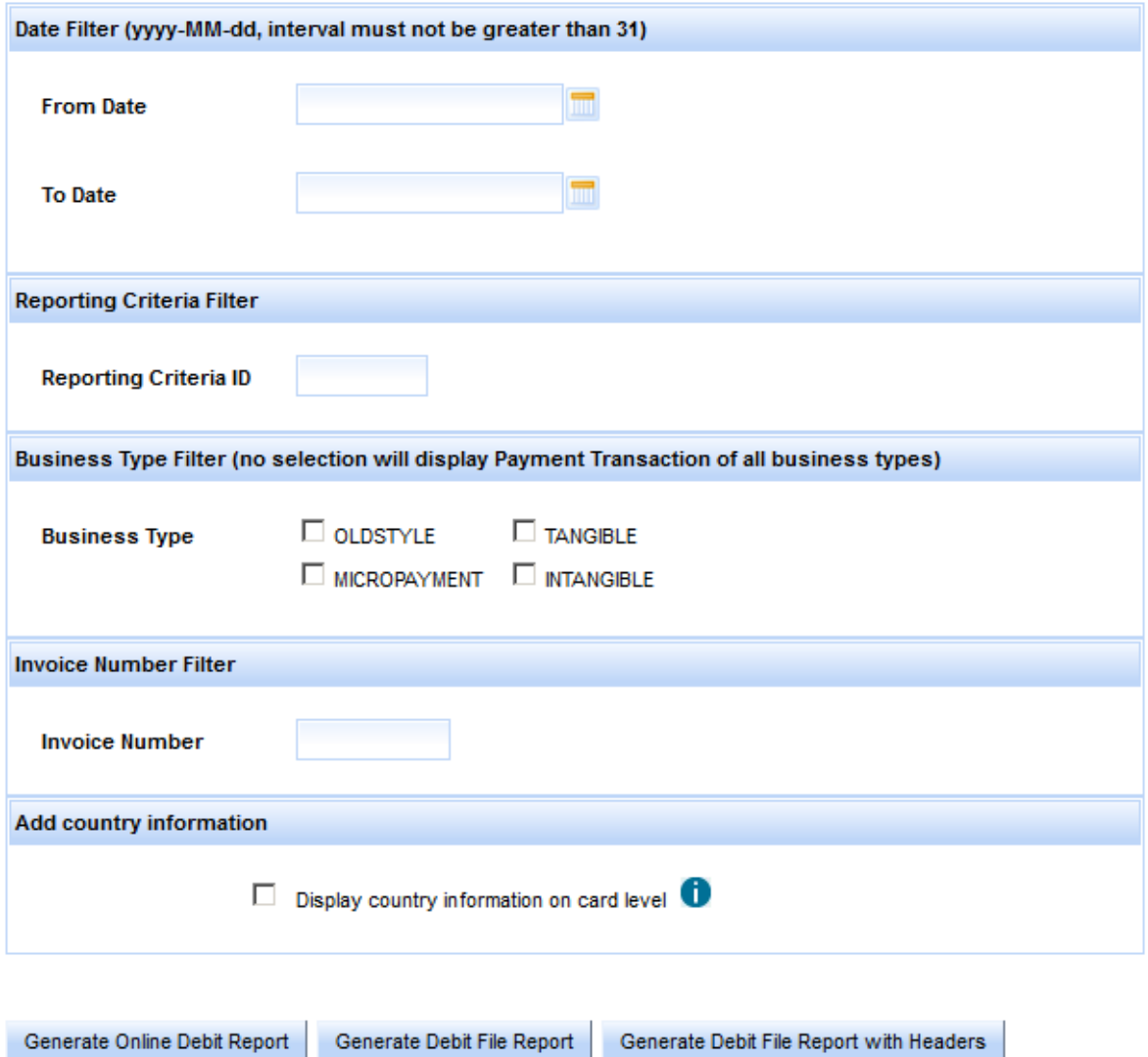

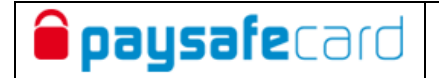

The button "Generate Online Debit Report" will list the result in the browser window:

Transactionid Debit Nr Reporting Criteria Gross Amount Percentage of Commission Net Amount Debit Amount | Debit Tumester Number | Debit Timestamp | Initial Amount | Deposition Amount | Creation Timestamp Disposition | Debi 101 tosca\_201410211352\_1900 1 0.00  $1.00$ 2014-10-21 13:52:51.964 1.00 0.00 2014-10-21 13:52:31.789  $M$ 

#### **NOTE: maximum 1000 lines will be shown**

```
The list also can be downloaded as a text-file in the CSV-Format (CSV = Comma 
Separated Values) by choosing the button "Generate Debit File Report":
"1000001234","DL00000312","1","","EUR","1.00","5.00","20.00","0.94","1.00","0000001234",
        "9100001234","2001-05-07 16:26:41.905000","1.00","0.00","2001-05-07 
16:13:29.877000"","MT","RD"
"1000001234","DL00000308","1","","EUR","1.00","5.00","20.00","0.94","1.00","0000001234",
        "9100004567","2001-05-03 18:07:49.912000","1.00","0.00","2001-05-03 
18:06:32.676000"","MT","RD"
"1000000029","DL00000304","1","","EUR","1.00","5.00","20.00","0.94","1.00","0000001234",
        "9100008901","2001-05-02 12:00:58.544000","1.00","0.00","2001-05-02 
11:59:18.180000","MT","RD"
```
#### **Following parameter are shown per row: (in CSV-file):**

MID, MTID, DebitNr, Reporting Criteria, Currency, Gross Amount, Percentage of Commission, Percentage of tax, Net Amount, Debit Amount, Invoice Number, Voucher Number, Debit Timestamp, Initial Amount, Disposition Amount, Creation Timestamp Disposition, Card origin (if enabled), IP country (if enabled)

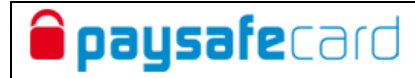

# <span id="page-15-0"></span>**3.1 Description:**

#### **Merchant Id (MID)**

is a unique alphanumeric identification of the merchant/by default 10 digit long Merchant ID

#### **Merchant Transaction Id (MTID)**

unique identifier for each dispsosition

#### **DebitNr**

The "DebitNr" serves the clear marking of a partial capture (debit) within one disposition.

#### **Reporting Criteria [optional]**

The "Reporting Criteria" offers the possibility to classify transactions, which allows to differentiate transactions between several webshops of one contracting party. Agreement with paysafecard is needed for setup of this Reporting Criteria. The reporting criteria must be registered by paysafecard in the system and enabled to be used thereafter. Otherwise this parameter is empty.

#### **Gross Amount**

The "Gross Amount" is displayed at the monthly invoice.

#### **Percentage of Commission**

The "Percentage of Commission" is the margin in percentage (%), that is agreed in the contract.

#### **Percentage of Tax**

The "Sales Tax" is set in percentage (%).

#### **Net Amount**

The "Net Amount" is the "Gross Amount" minus the commission and percentage of tax:

Gross Amount – (1 + VAT[%] / 100) \* Gross Amount \* Percentage of Commission[%] / 100.

#### **Debit Amount**

The "Debit Amount" is that amount, that was debited from the customer's paysafecard. (via function call execute\_debit).

#### **Invoice Number**

The "Invoice number" is the 10 digit number of the invoice.

#### **Voucher Number**

The "Voucher Number" is the number, that is given to all transactions of one day.

#### **Debit Timestamp**

The "Debit Timestamp" is the time when the disposition was debited (via function call execute\_debit).

#### **Initial Amount**

The "Initial Amount" is the amount, that was created (via function call create\_disposition).

#### **Disposition Amount**

The "Disposition Amount" shows the current disposed amount, that is not yet debited.

#### **Creation Timestamp Disposition**

The "Creation Timestamp Disposition" is the time when the disposition was created (via function call

### create\_disposition).

#### **Card origin**

The 2 digit ISO 3166-1 country code, where the PIN was sold

#### **IP country**

The 2 digit ISO 3166-1 country code, where the PIN was used, Please note that this information is derived from our systems and although carefully provided we do not assume any liability on the correctness of the data shared for country.

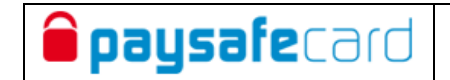

# <span id="page-16-0"></span>**4 Log Off**

After the Log-Off from the paysafecard system (Button "Log Off") the browser window has to be closed due to security reasons.

Logged in as support | Log Off

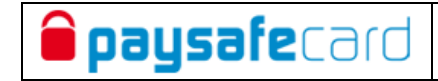

# <span id="page-17-0"></span>**5 Payout**

Merchants that have the payout feature enabled have access to three additional menuitems in the left menu of the web interface.

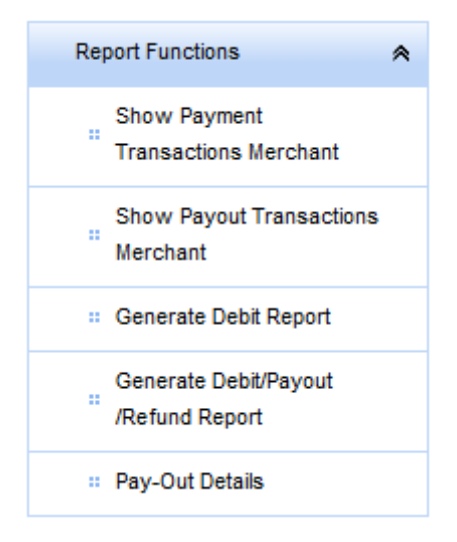

- Show payout transactions merchant
- Generate debit/payout/refund report
- Pay-out details

# <span id="page-17-1"></span>**5.1 Show payout transactions merchant menu**

Provides the functionality to view payout transaction realtime for the current MID (Merchant ID) After clicking the [show payment transactions merchant] menu button, the below screen will be displayed with several search/filter criteria.

#### **Show Payout Transactions of Merchant**

Fill in one or more filter criteria for listing the payout transactions of merchant1000000931

Filter by Merchant Payout Transaction ID\*, by date, state, reporting criteria.

= \* With the symbol "%" in the field Merchant Transactions-ID (MTID) you are able to search for partial results (e.g.: "%xyz%" lists all transactions that include "xyz", or "xvz%" lists all transactions, that start with "xvz");

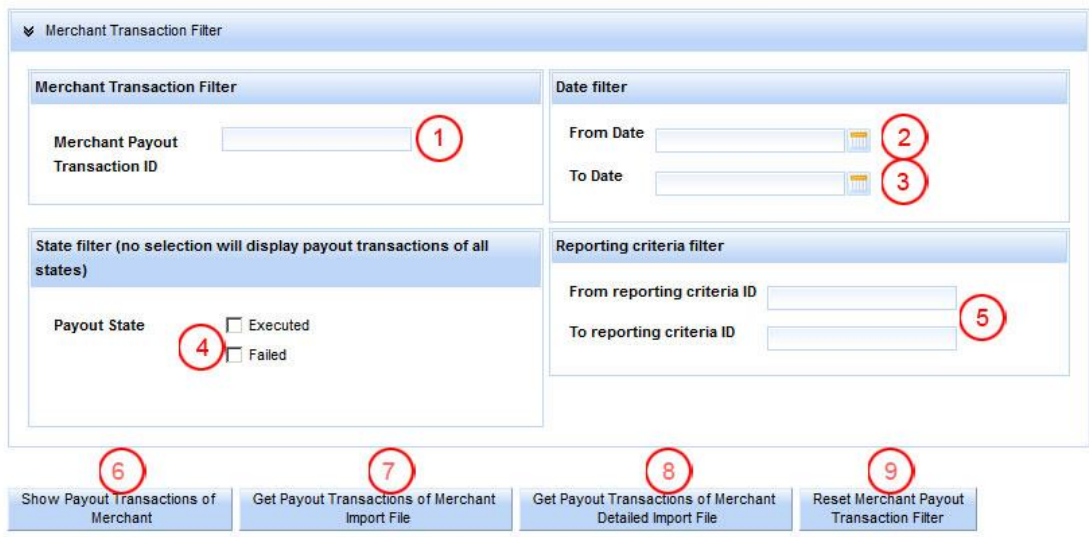

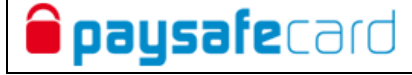

# Definition of fields/functions

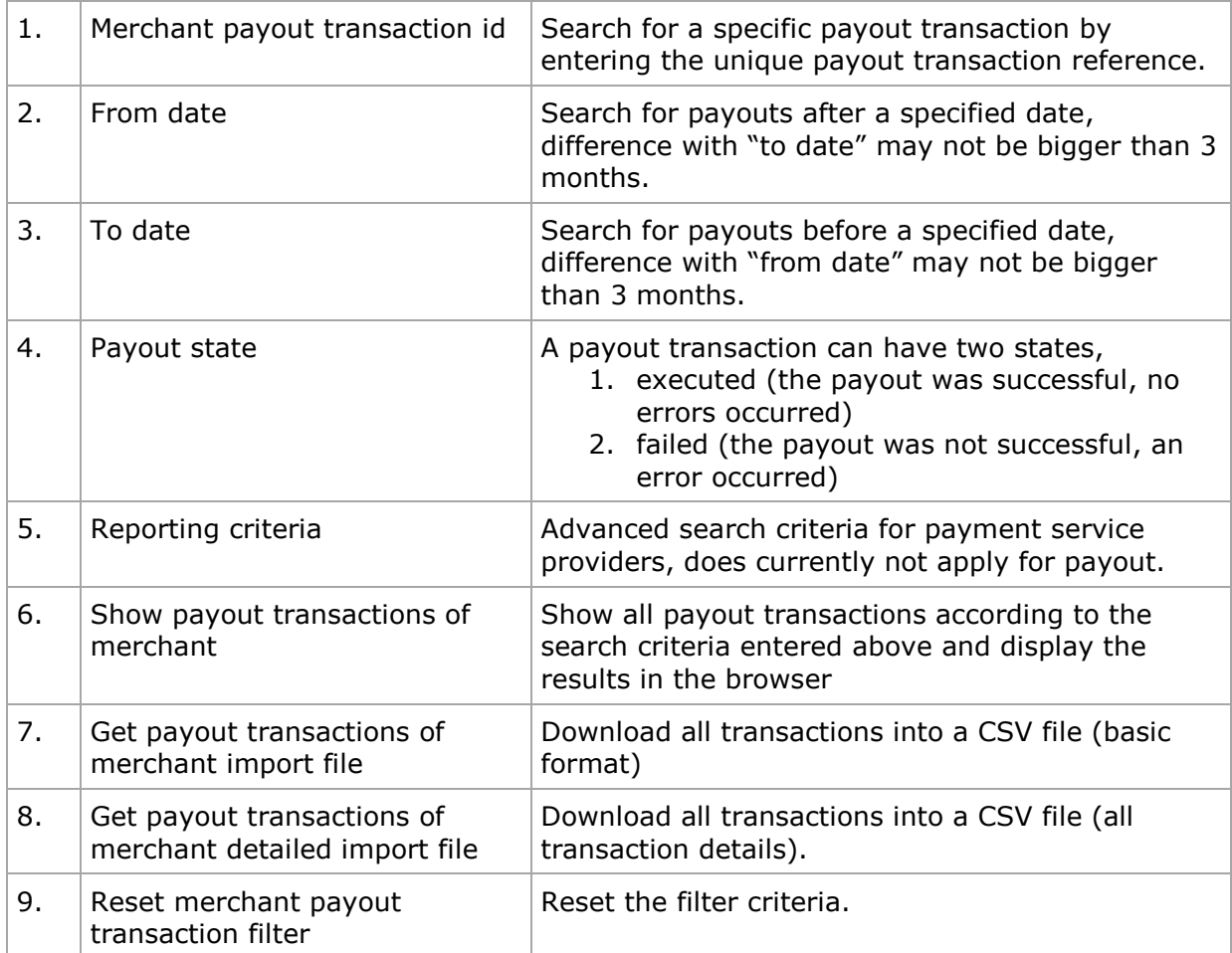

## <span id="page-19-0"></span>**5.1.1 Show payout transactions merchant button (6)**

**i paysafe**card

After entering filter/search criteria and clicking on the [Show payment transitions of merchant] button, the payout transaction details will be displayed in the browser.

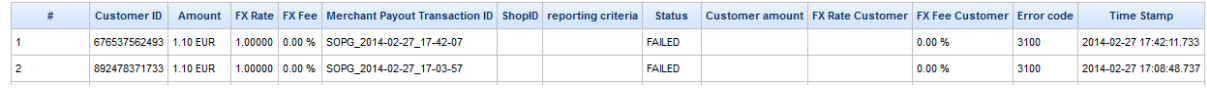

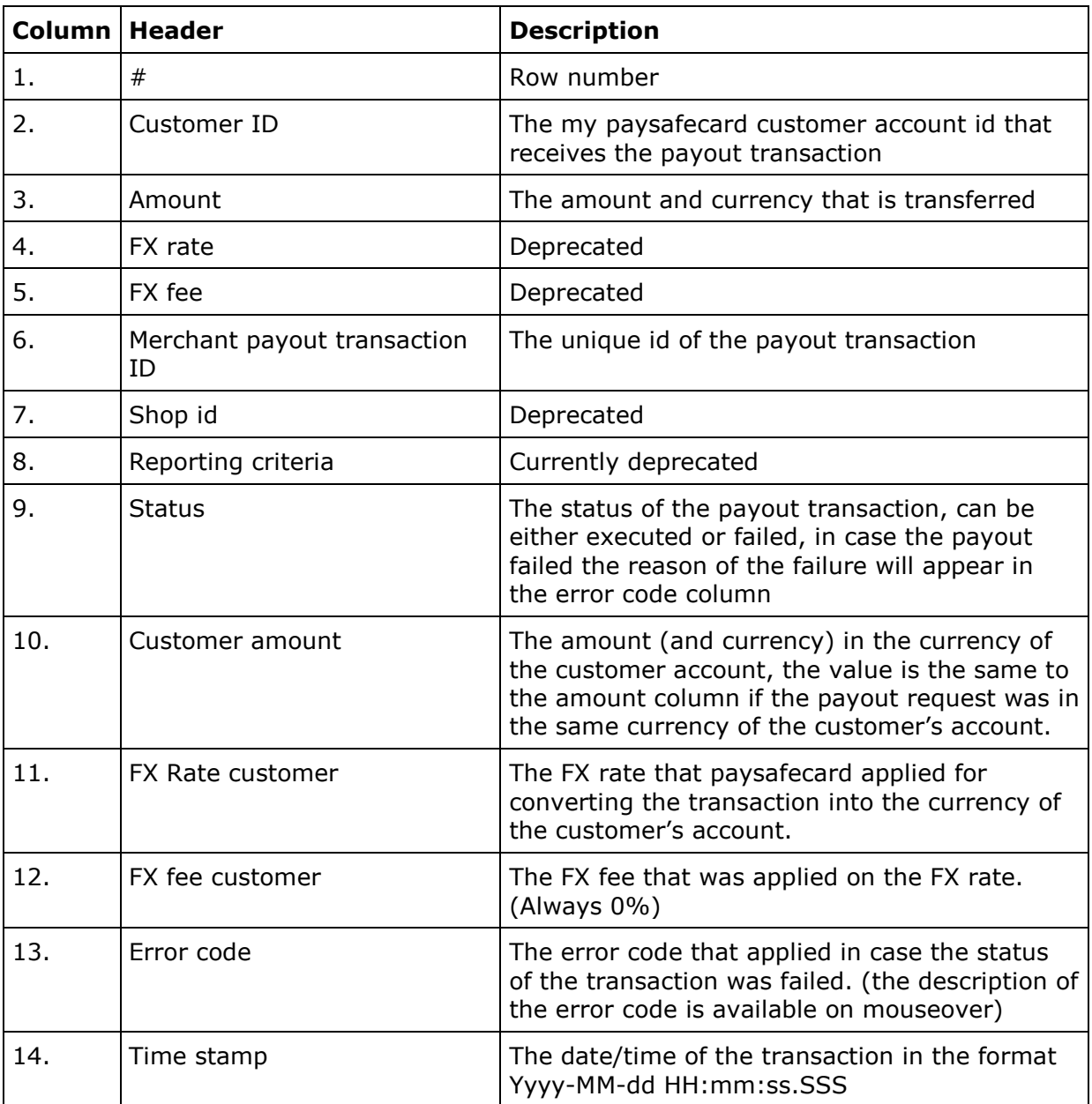

# <span id="page-20-0"></span>**5.1.2 Get payout transactions of merchant import file (7)**

paysafecard

With the [Get payout transactions of merchant import file] button a subset of the transactions that are displayed in the browser can be downloaded as a CSV file

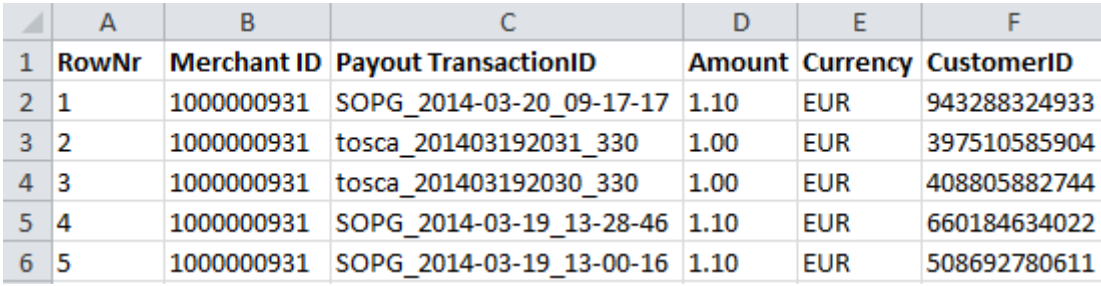

# <span id="page-20-1"></span>**5.1.3 Get payout transaction of merchant detailed import file (8)**

With the [Get payout transaction of merchant detailed import file] button the full set of the transactions that are displayed in the browser can be downloaded as a CSV file

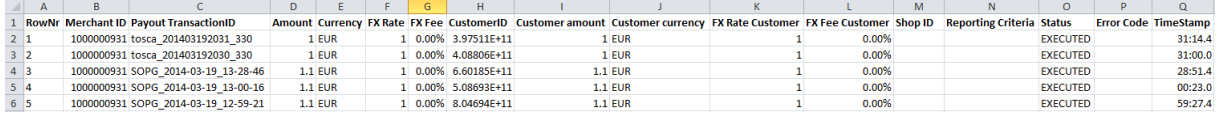

# <span id="page-20-2"></span>**5.1.4 Reset merchant payout transaction filter (9)**

When the [Reset merchant payout transaction filter] button is clicked all filter/search criteria will be reset

# <span id="page-21-0"></span>**5.2 Generate debit/payout/refund report**

**i paysafe**card

This report displays a combination of all payment and payout transactions that have been processed by the paysafecard accounting department; this data correlates with the data that will be displayed on the invoice that paysafecard will send the merchant at the end of each settlement period.

The transactions in this report are always one day behind on the actual data.

Several search/filter criteria are available to search for transactions.

Generate Debit/Pay-Out/Refund Report

Fill in one or more Filter criteria for generating the Debit/Pay-Out File Report of Web-Shop: 1000000931 Filter by Date, Reporting Criteria, Business Type and/or Invoice Number. Either the Date Filter or the Invoice Number have to be specified:

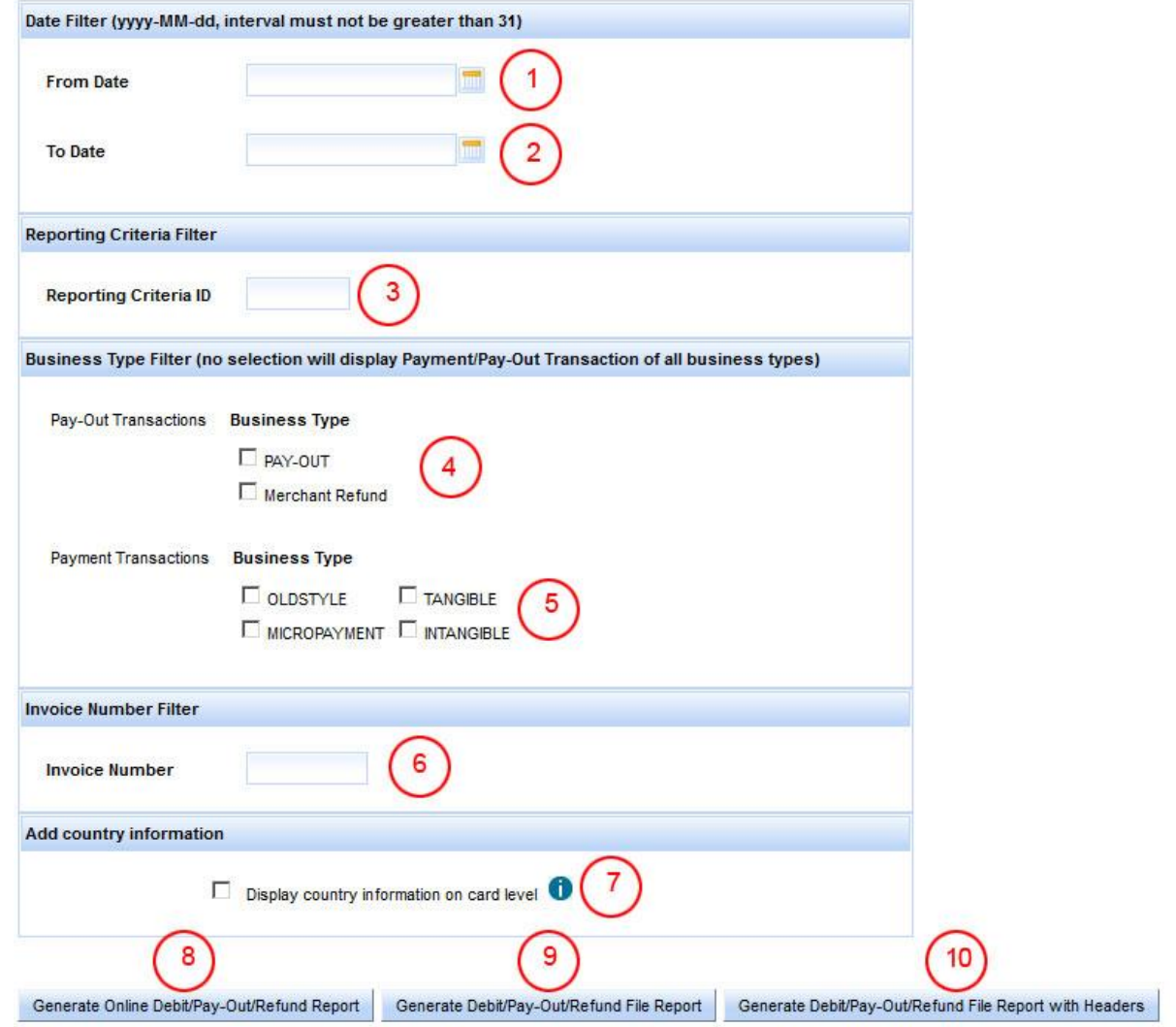

**Opaysafe**card

## Definition of fields/functions

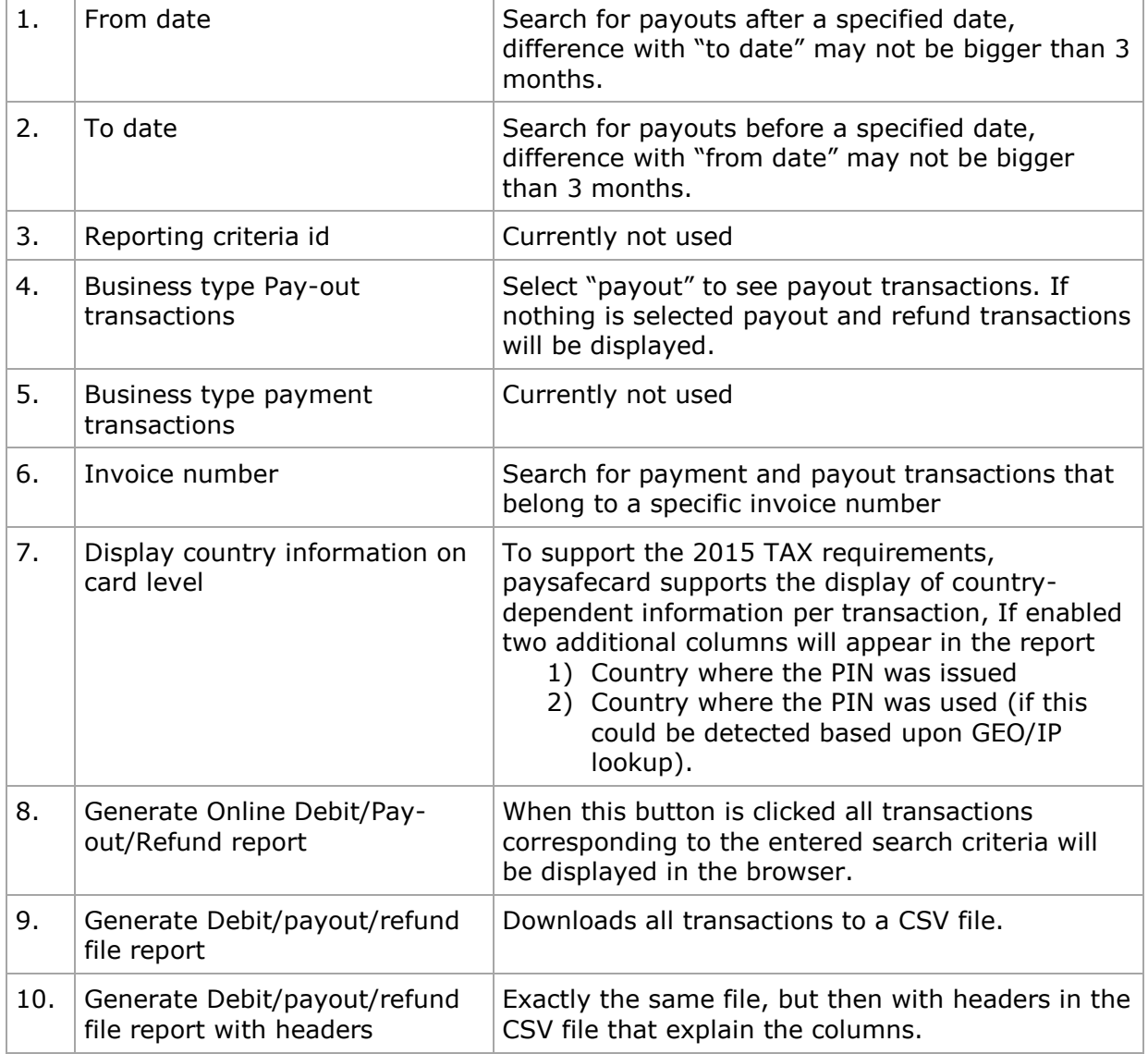

# <span id="page-23-0"></span>**5.2.1 Generate online debit/payout/refund report (7)**

**i paysafe**card

After entering filter/search criteria and clicking on the [Generate online debit/payout/refund report], all transaction details will be displayed in the browser.

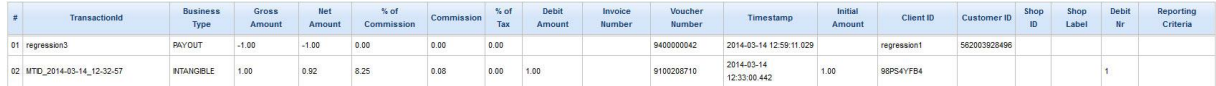

The above example only displays a payout and a payment transaction

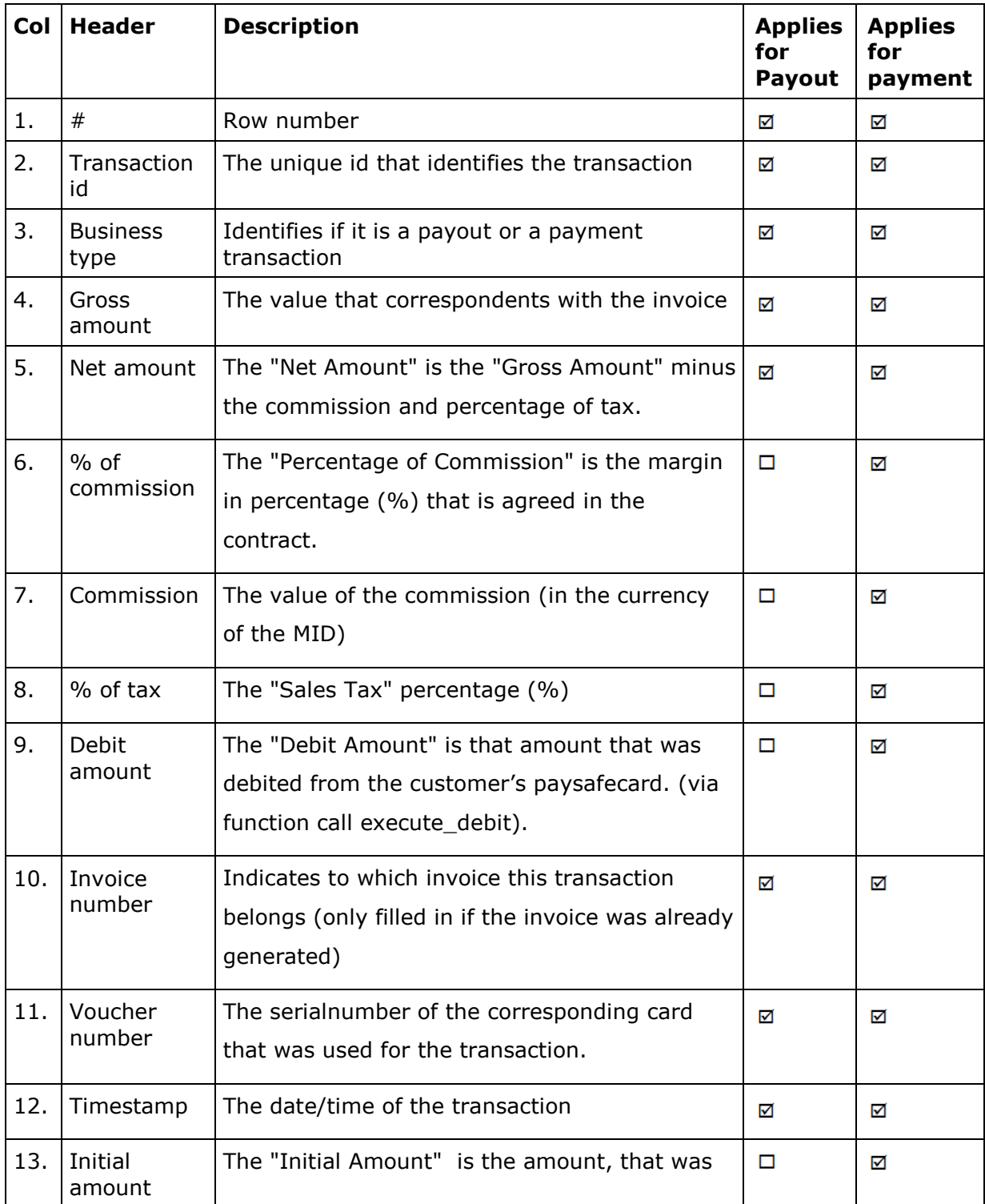

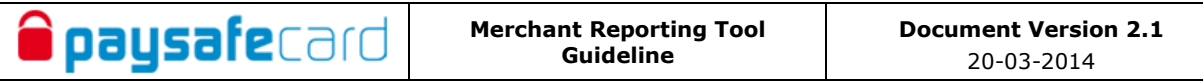

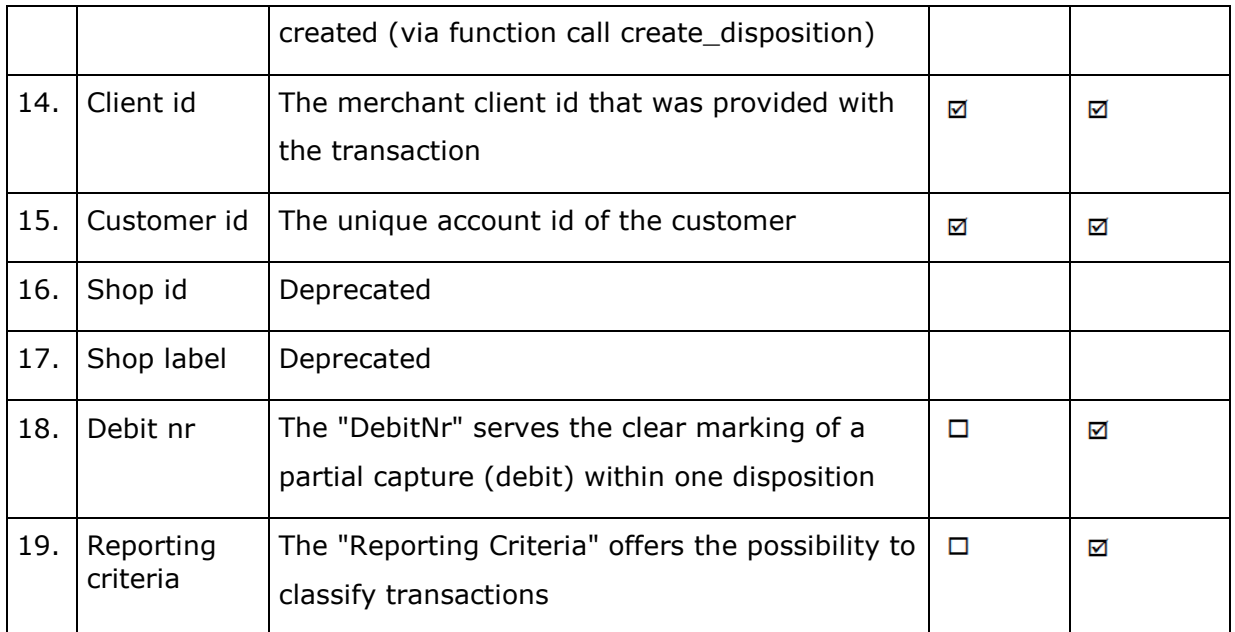

# <span id="page-25-0"></span>**5.2.2 Generate debit/refund/payout report (8 & 9)**

By clicking one of the two buttons the transaction list can be downloaded as CSV (with and without headers).

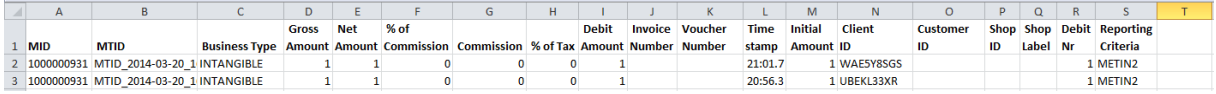

# <span id="page-25-1"></span>**5.3 Pay-out details menu button**

**i paysafe**card

In the payout details menu button the financial condition of the current merchant MID is displayed, providing information about how much money is available to payout to paysafecard customers.

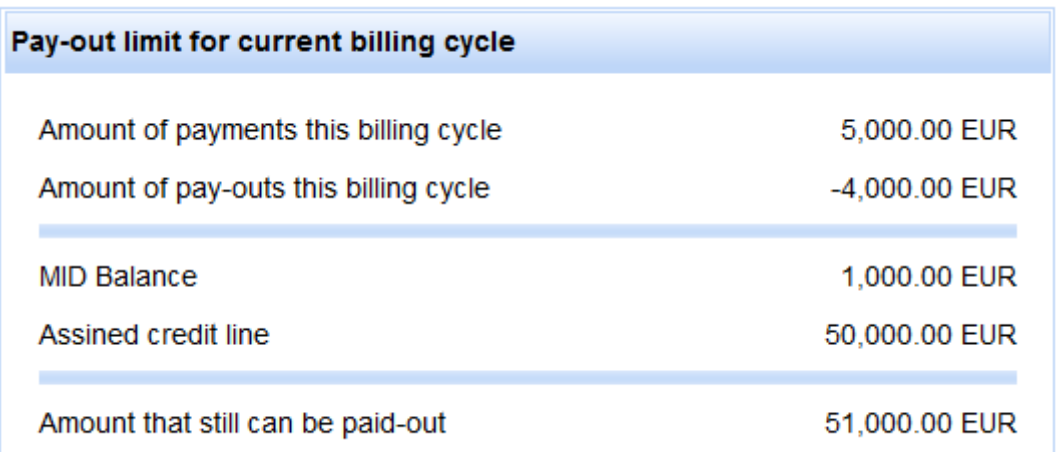

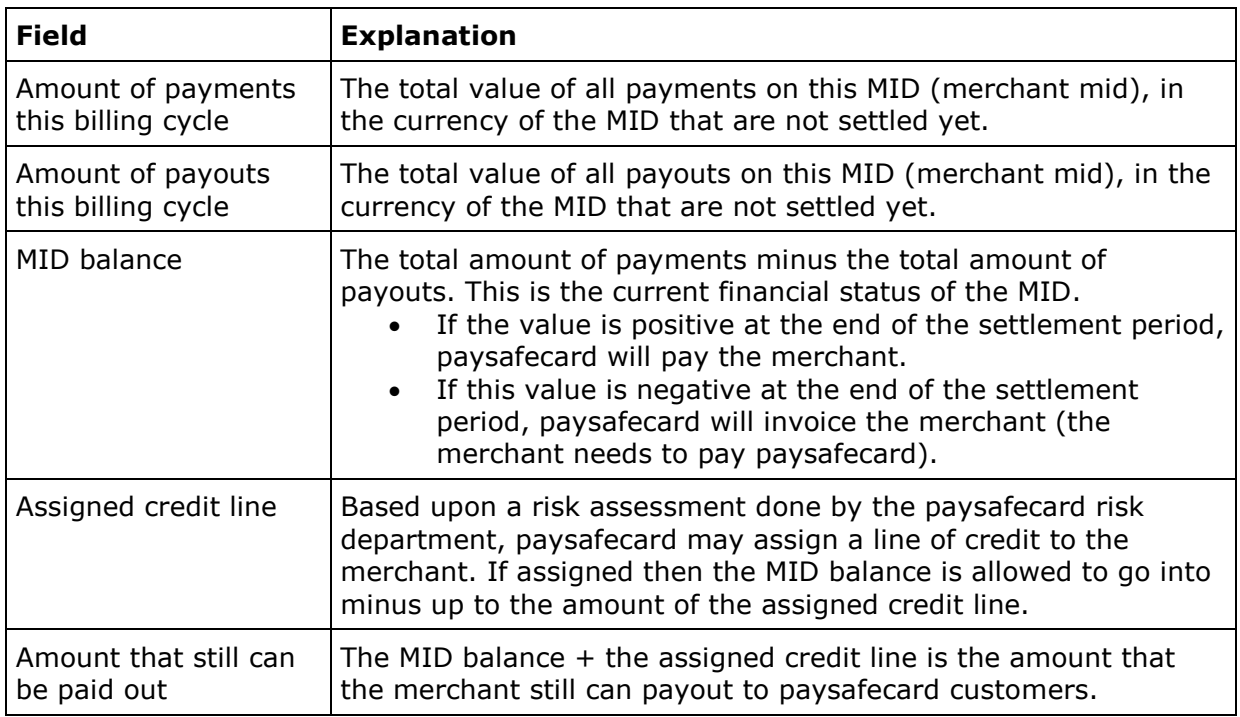

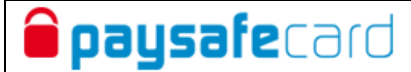

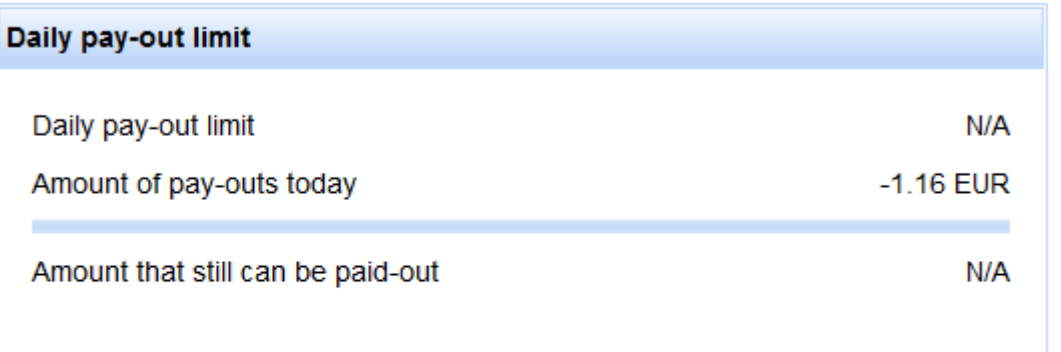

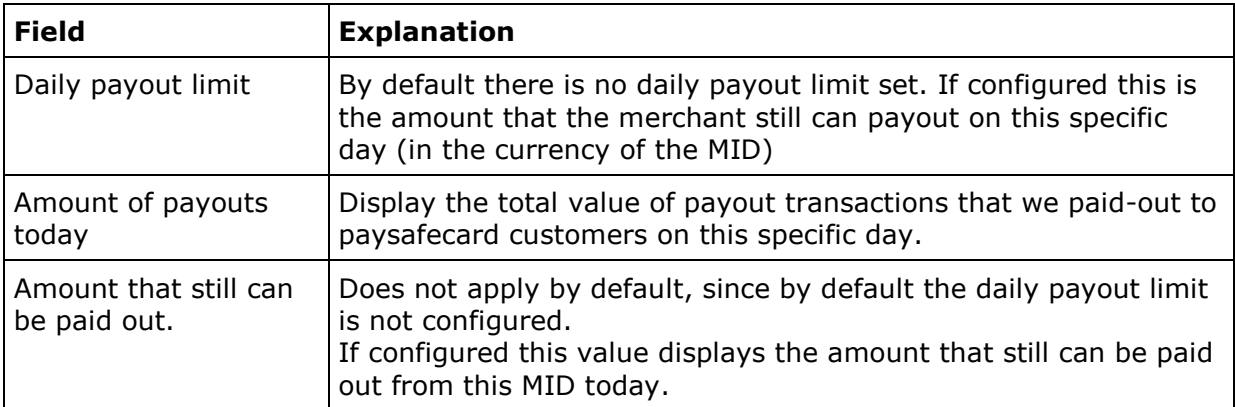

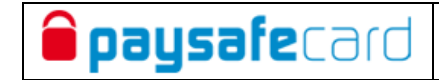

# <span id="page-27-0"></span>**6 Refund**

Merchants that have the payout feature enabled have access to three additional menuitems in the left menu of the web interface.

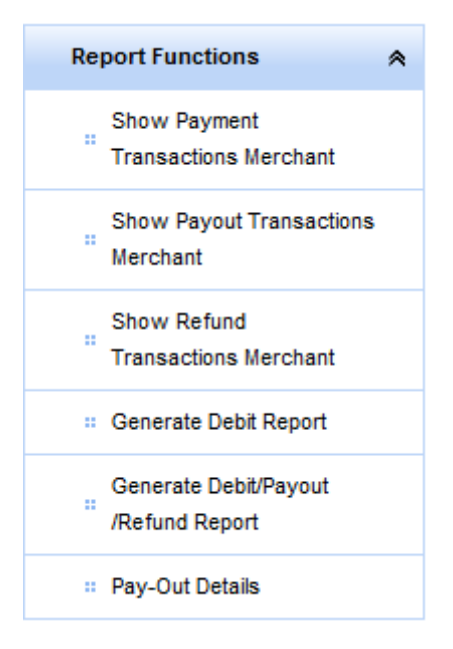

- Show refund transactions merchant
- Generate debit/payout/refund report

### <span id="page-27-1"></span>**6.1 Show refund transactions merchant**

Provides the functionality to view refund transaction realtime for the current MID (Merchant ID) After clicking the [show refund transactions merchant] menu button, the below screen will be displayed with several search/filter criteria.

**Show Refund Transactions of Merchant** 

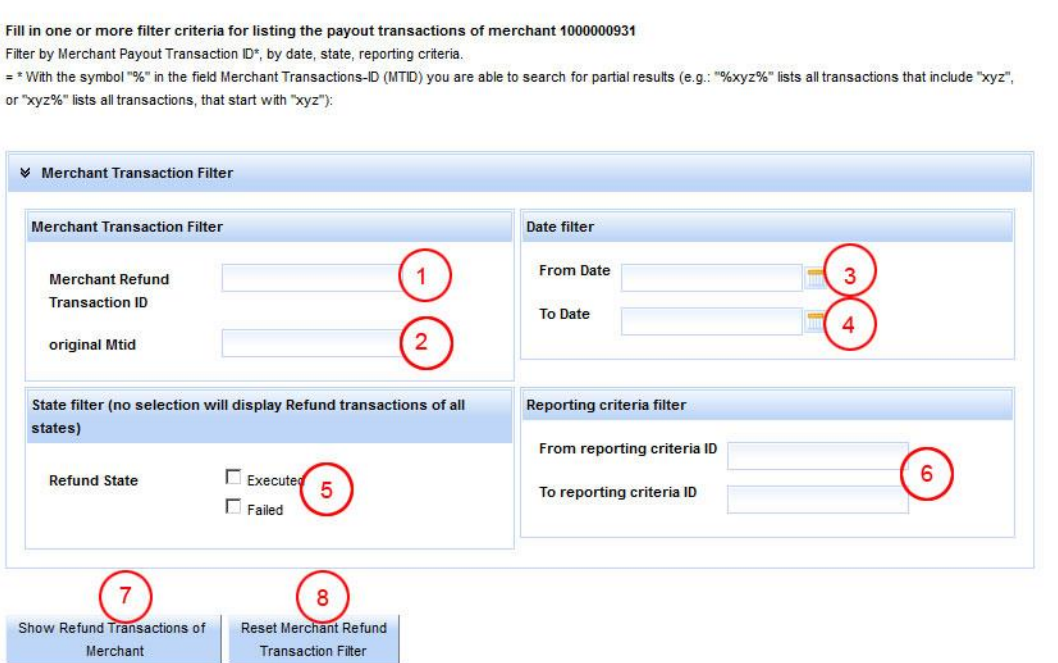

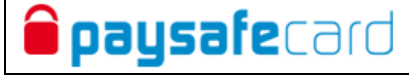

# Definition of fields/functions

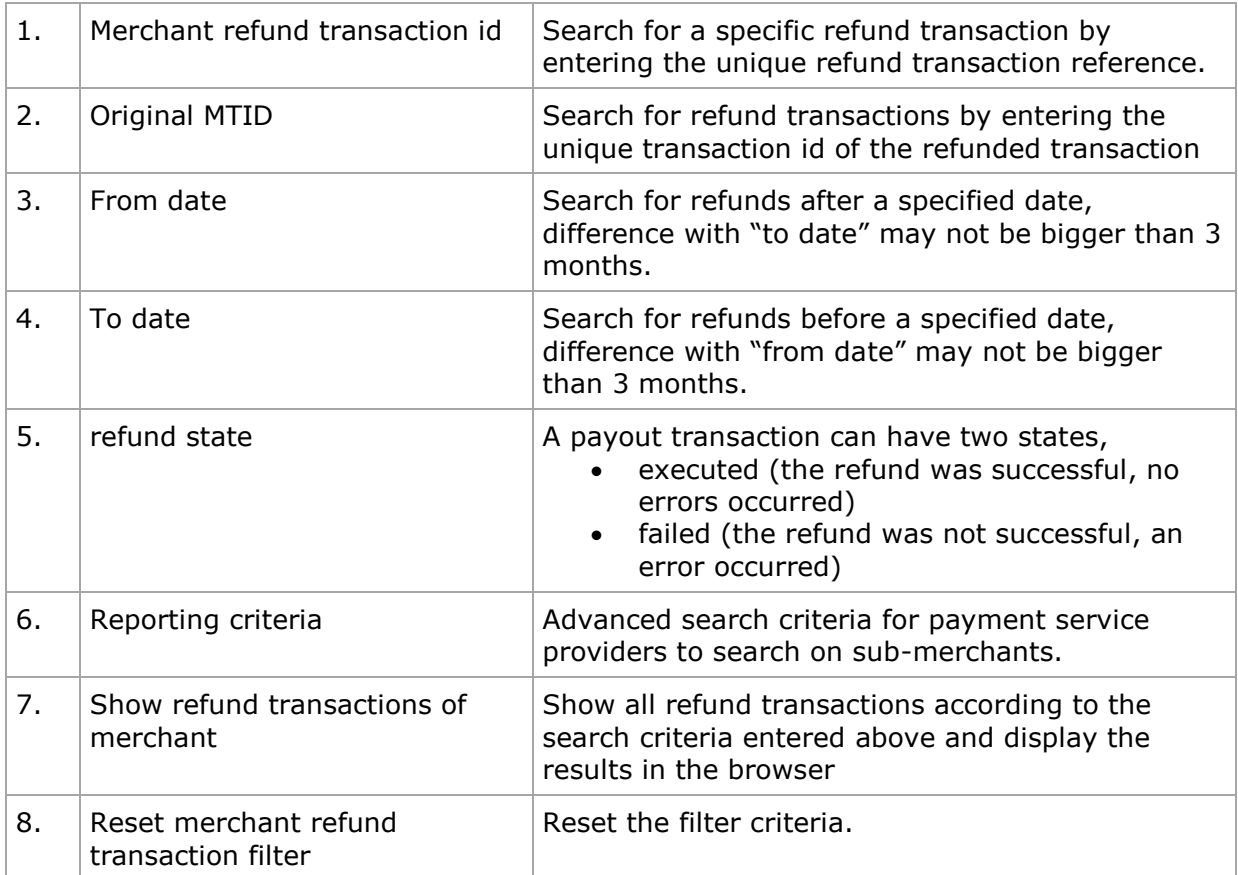

# <span id="page-28-0"></span>**6.2 Generate debit/payout/refund report**

See section 5.2